## KOLLMORGEN

## **Because Motion Matters™**

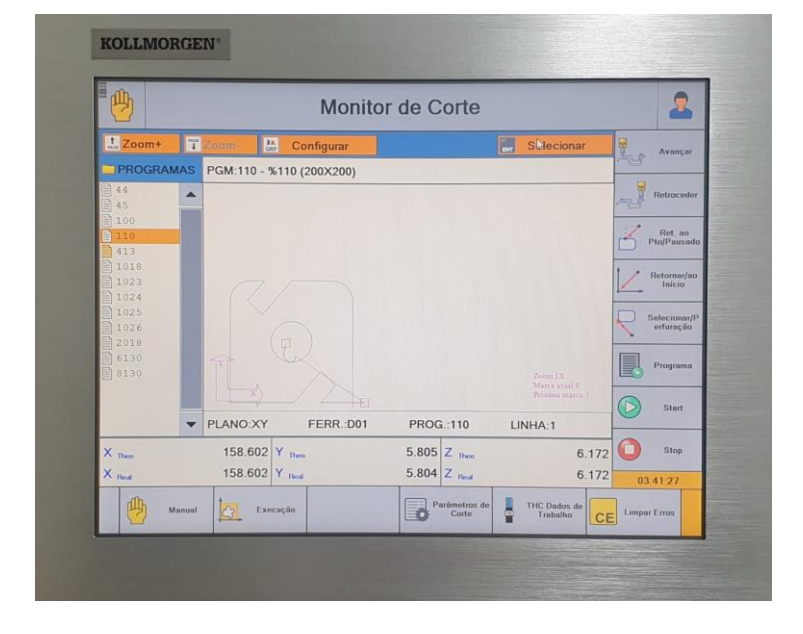

# **CNC AKC-PPC**

## Transferência de Arquivos

RODRIGO GALLO

DATA: 07/05/2021 REVISÃO A

 $\circledR$ 

Because Motion Matters<sup>®</sup>

## Índice

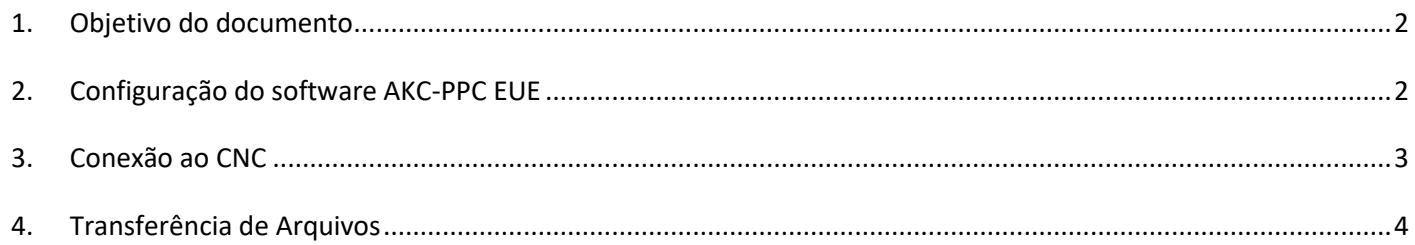

Because Motion Matters"

#### <span id="page-2-0"></span>**1. Objetivo do documento**

Este documento descreve como transferir arquivos de usuário (programas, DXF, receitas, planos de produção...) ao CNC PPC via rede (cabo ou WiFi).

### <span id="page-2-1"></span>**2. Configuração do software AKC-PPC EUE**

Após instalar o software AKC-PPC EUE (End User Environment), será necessário criar um novo projeto ou abrir um projeto já existente.

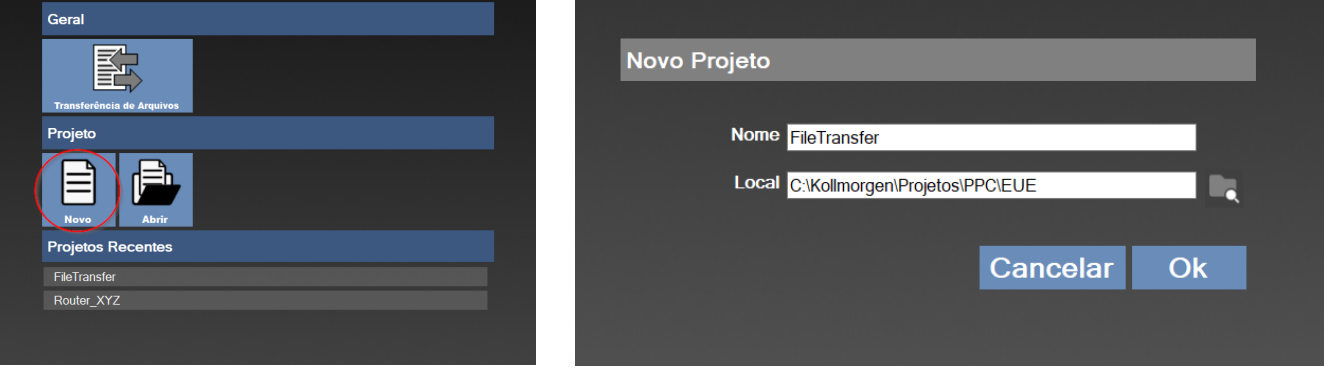

Because Motion Matters"

#### <span id="page-3-0"></span>**3. Conexão ao CNC**

Após clicar no botão *Transferência de Arquivos*, deve ser feita a conexão ao CNC no lado esquerdo da tela.

Caso o IP do CNC não apareça automaticamente na lista, clicar no botão **para adicionar manualmente o** endereço IP do CNC. Esse endereço pode ser visto na tela de Editor de Parâmetros (aba Rede) do CNC.

Caso o CNC esteja configurado para IP automático, esse endereço pode mudar após algum tempo, então precisará ser verificado novamente quando for fazer outra conexão.

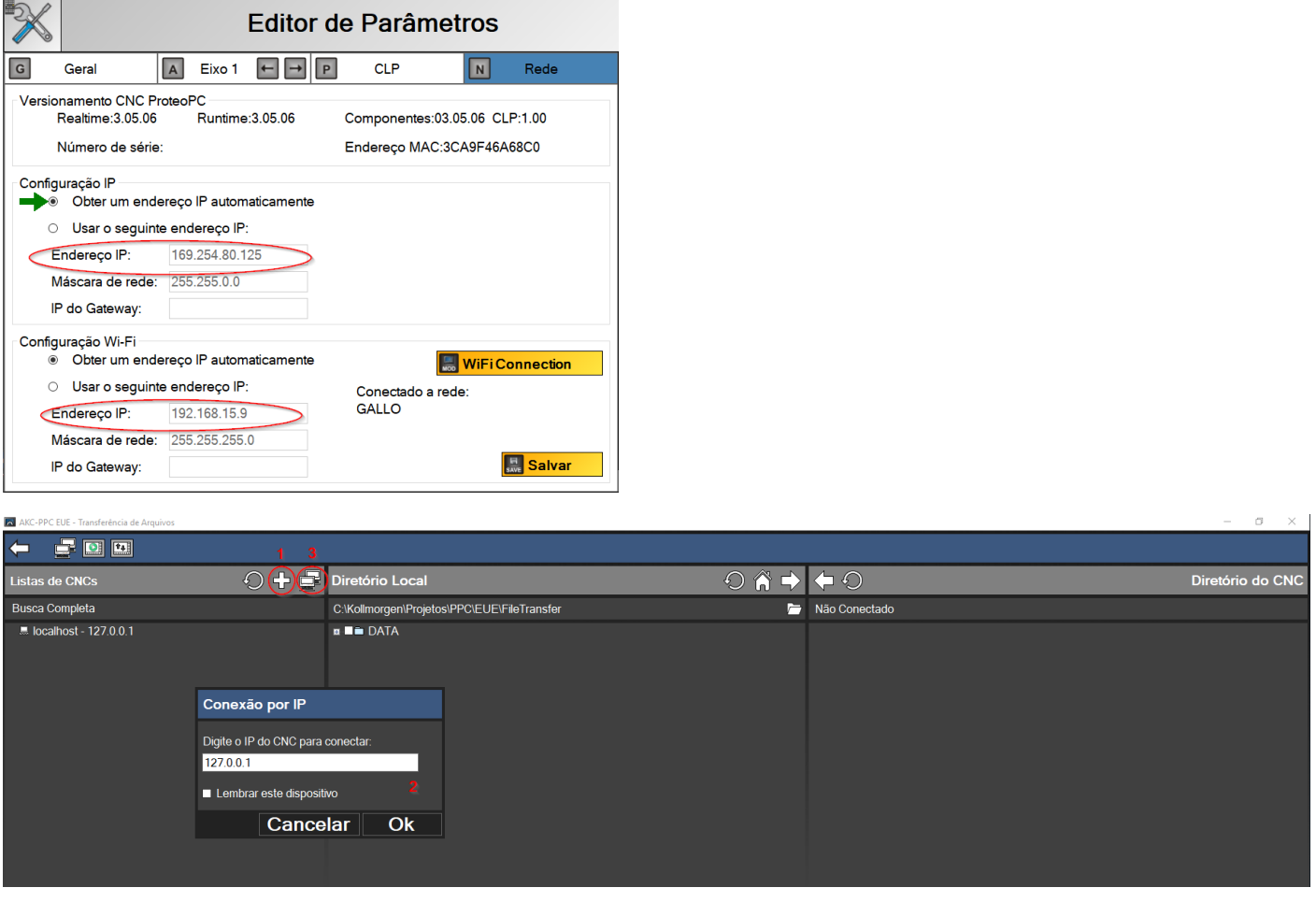

- 1. Clicar no botão  $\overline{\mathbf{C}}$  para adicionar manualmente o IP do CNC.
- 2. Digitar o IP do CNC e clicar em OK.
- 3. Clicar no botão  $\blacksquare$  para conectar.

OBS.: Caso o CNC esteja configurado para IP "dinâmico", o computador deve ter essa mesma configuração. Caso o CNC esteja configurado para IP "fixo", o computador deve ter essa mesma configuração e dentro da mesma faixa de rede.

Because Motion Matters"

### <span id="page-4-0"></span>**4. Transferência de Arquivos**

Os arquivos que serão transferidos devem estar na estrutura de pastas do projeto criado (pasta DATA).

Um programa CNC (código G), por exemplo, deve estar na pasta DATA\PROGRAMS dentro do diretório do projeto. No nosso exemplo a pasta é C:\Kollmorgen\Projetos\PPC\EUE\FileTransfer\DATA\PROGRAMS.

Um arquivo DXF, por exemplo, deve estar na pasta DATA\DXF\DXF dentro do diretório do projeto. No nosso exemplo a pasta é C:\Kollmorgen\Projetos\PPC\EUE\FileTransfer\DATA\DXF\DXF.

Para transferir ao CNC, basta selecionar o arquivo desejado na coluna central (Diretório Local) e enviar clicando no  $\mathsf{b}$ otão  $\Box$ . Essa coluna mostra os arquivos locais do projeto que estão no computador.

Na coluna da direita (Diretório do CNC) são mostrados os arquivos que estão no CNC e também é possível copiar os arquivos para o computador, clicando no botão  $\Box$ 

O botão **abre a pasta do projeto no File Explorer do Windows.** 

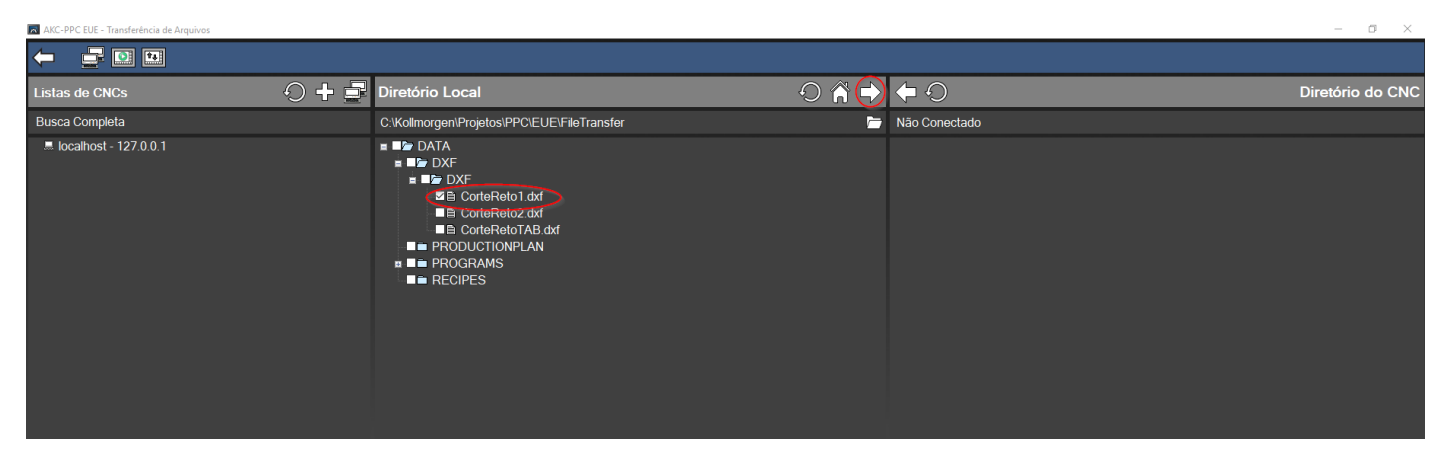